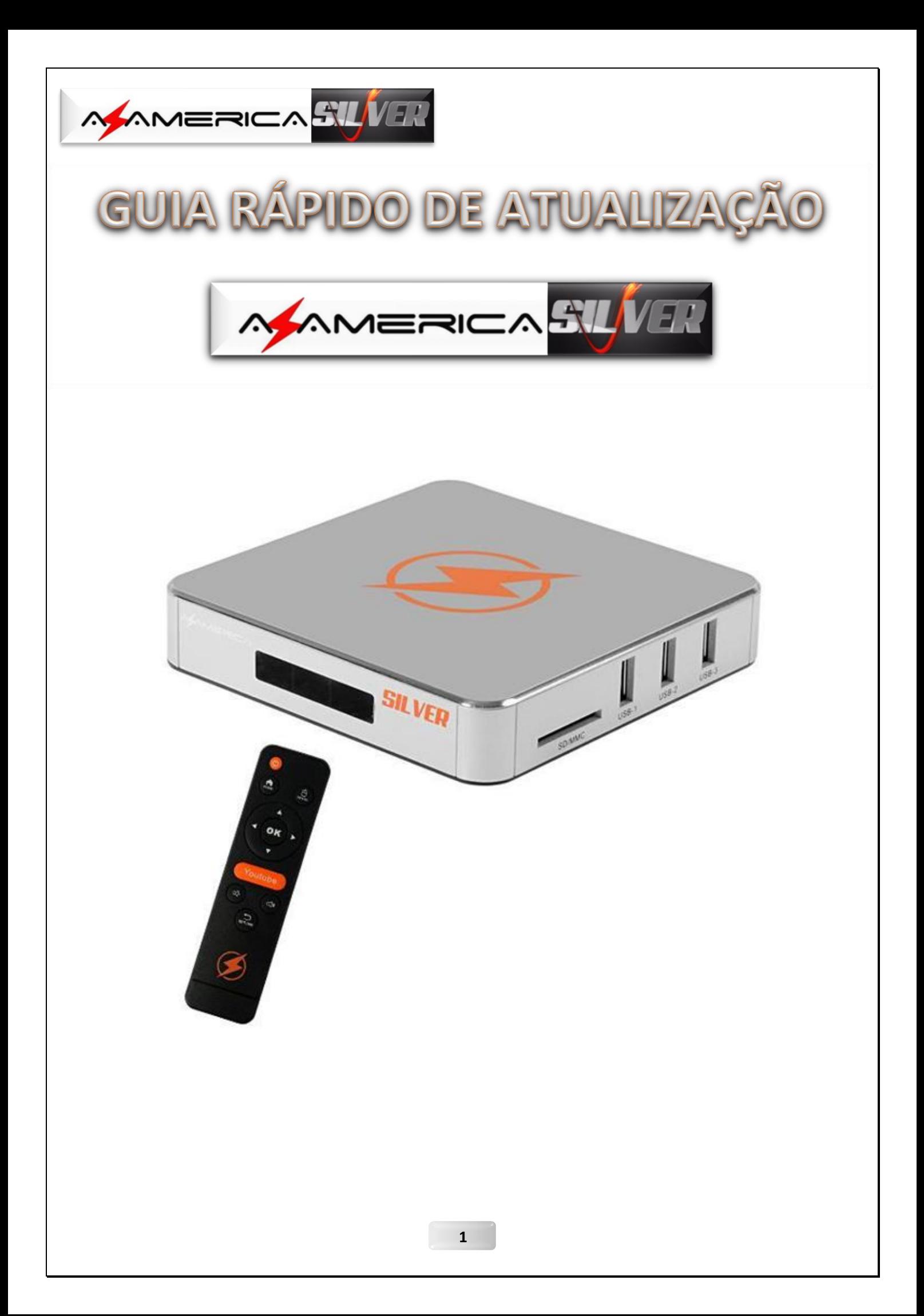

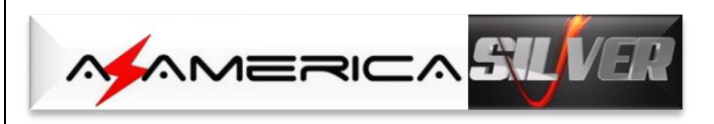

# ÍNDICE

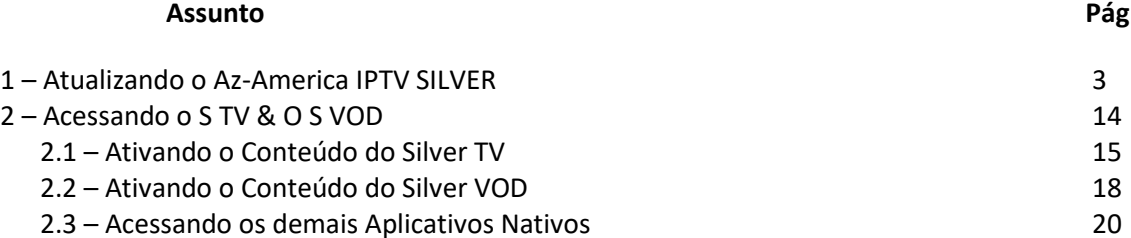

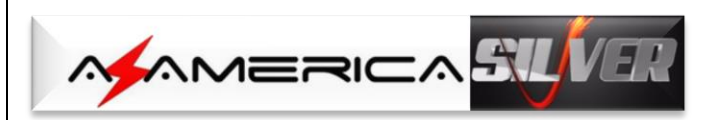

## 1 - ATUALIZANDO O AZAMERICA IPTV SILVER

Ao receber seu Az-America IPTV SILVER, atualize-o com a última versão de APK disponibilizada.

Para a atualização, siga os passos abaixo:

a) Baixe a versão mais recente dos apk acessando o repositório da Az-America no seguinte endereço[: http://azaforum.com/download/.](http://azaforum.com/download/)

*NOTA:* Os arquivos "*apk*" são disponibilizados já descompactados, sendo necessário apenas salva-los no pendrive;

- b) Salve-os no pendrive e coloque numa das entradas USB do equipamento;
- c) Ligue o Az-America IPTV SILVER. Será exibida a tela a tela de boas vindas. Faça as configurações básicas:

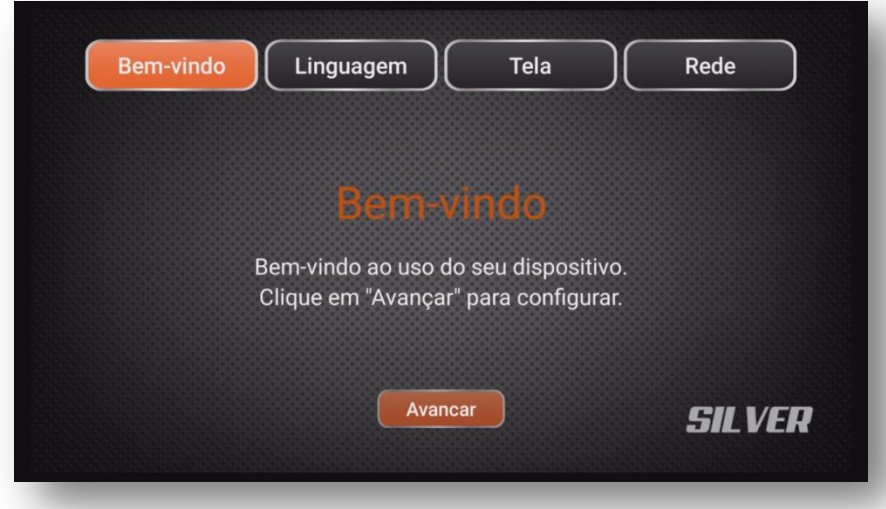

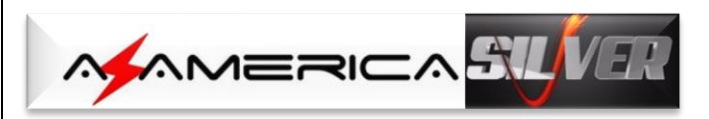

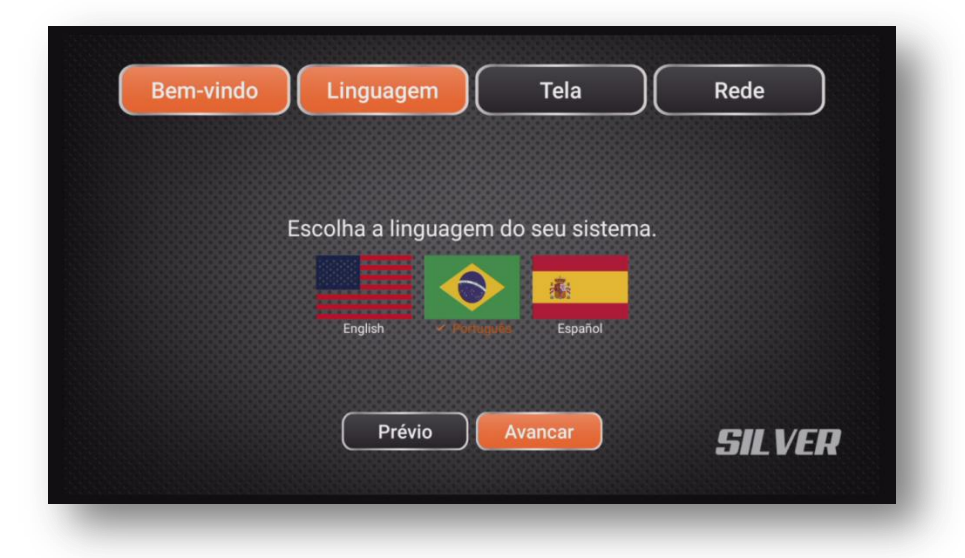

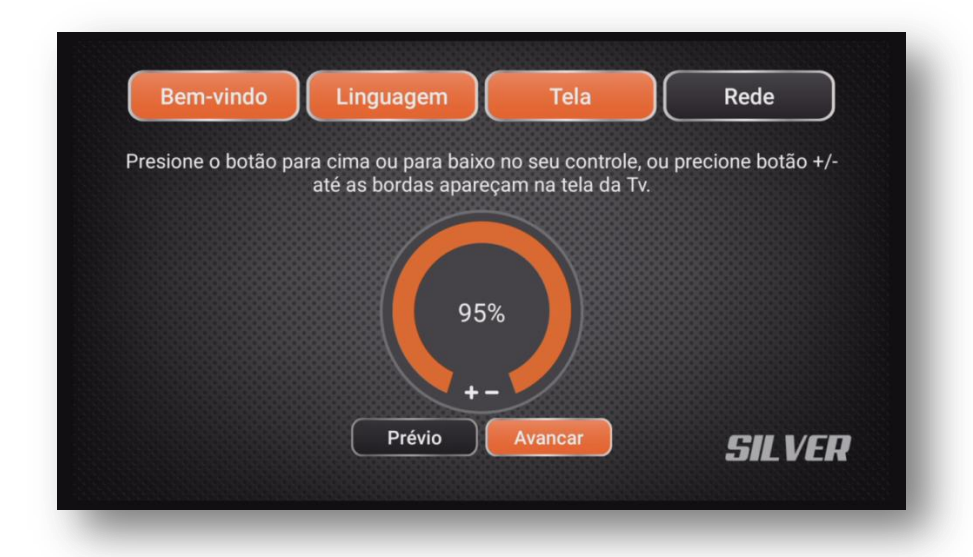

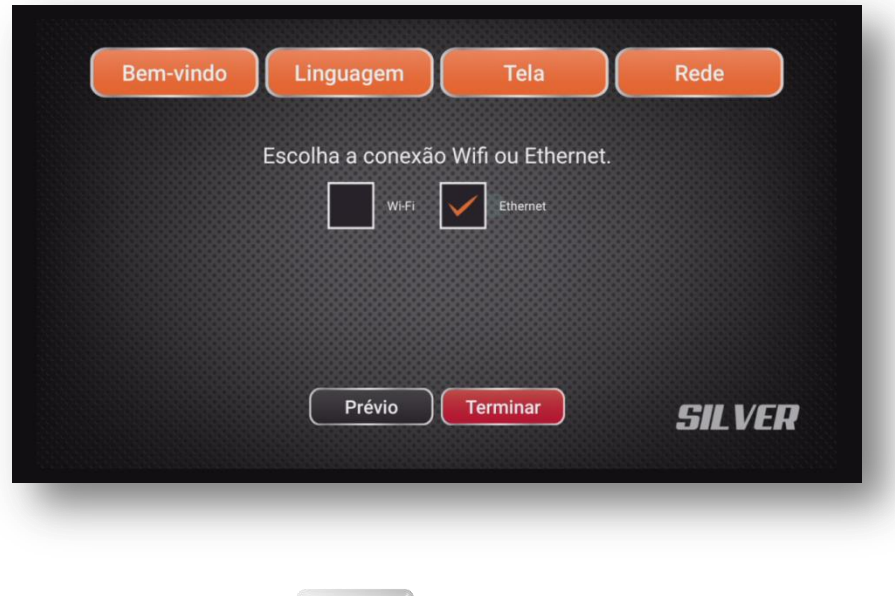

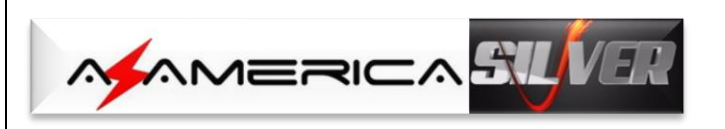

d) Finalizada a configuração básica, a tela principal de menus será exibida. *Acesse o ícone Aplicações*:

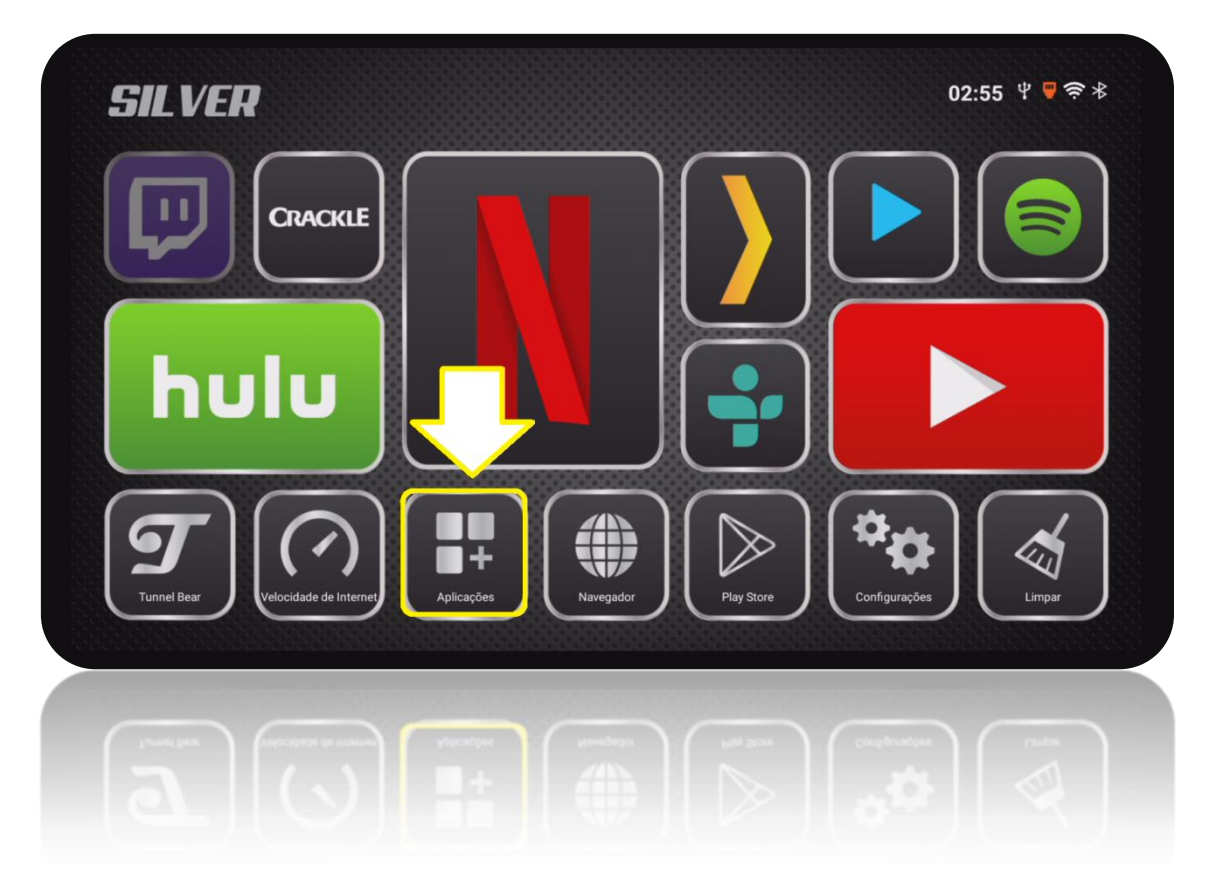

e) *Selecione o ícone Explorer*>>>OK no controle remoto. A partir desse ícone de atalho ao programa, será possível instalar todos os APK necessários ao funcionamento do Az-America IPTV SILVER:

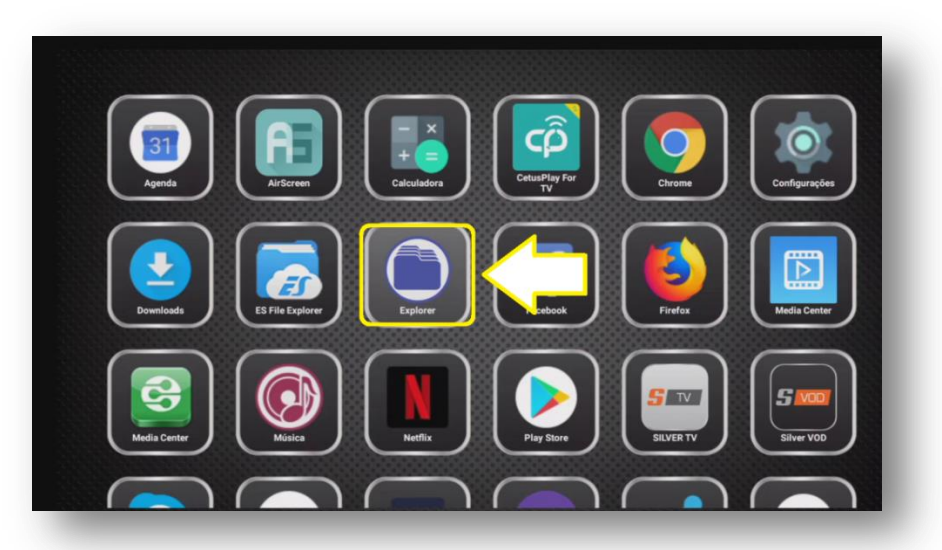

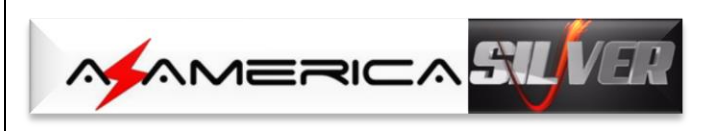

f) *Selecione a opção USB*>>OK no controle remoto:

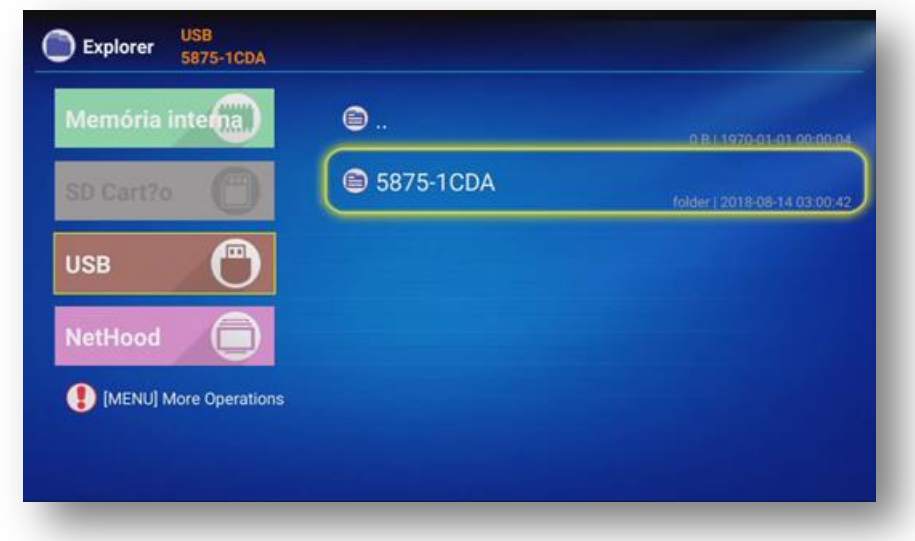

g) Serão apresentados todos os arquivos de apk existentes em seu pendrive. *Selecione o APK* que irá instalar e pressione OK no controle remoto. Em nosso exemplo iniciamos pelo *apk silver-iptv*:

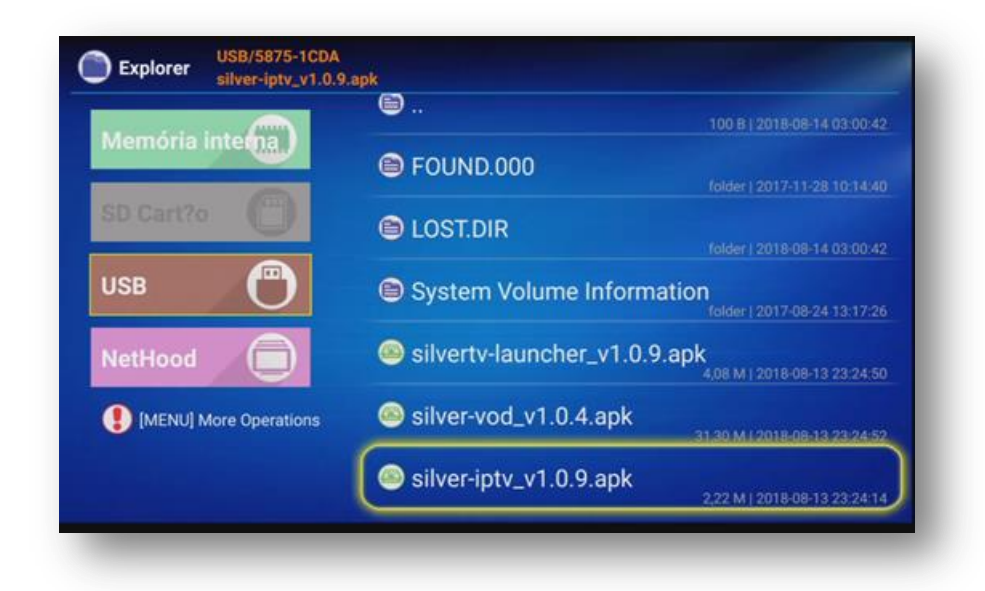

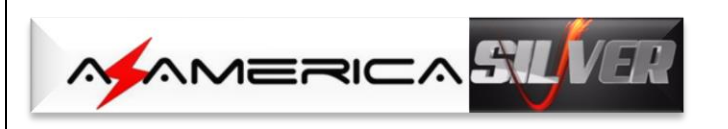

h) Será exibida a tela de abertura do apk>>com a seta de navegação, *selecione* a opção "*instalar***">>OK** no controle remoto.

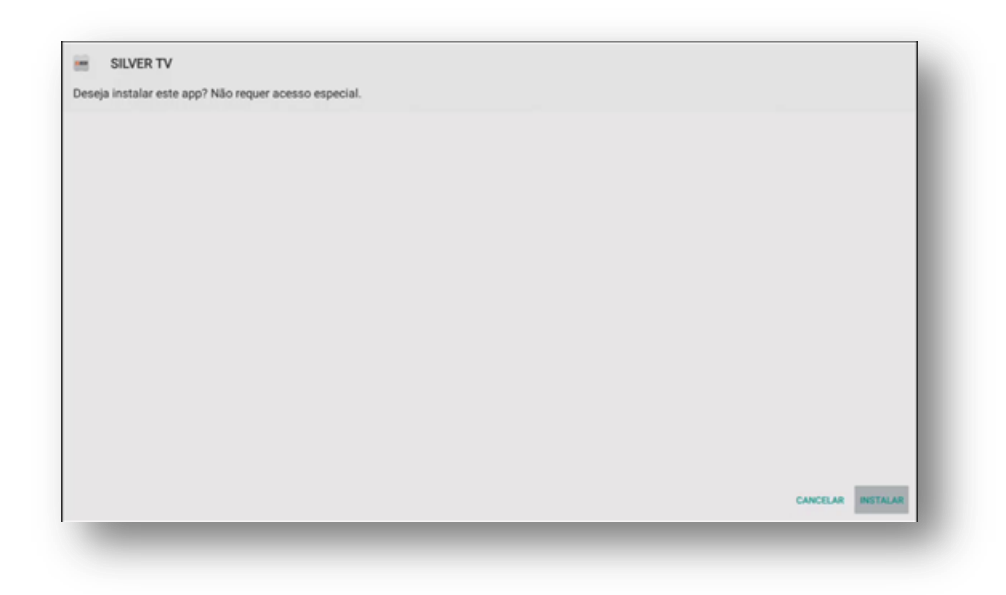

i) O processo de instalação do apk será iniciado.

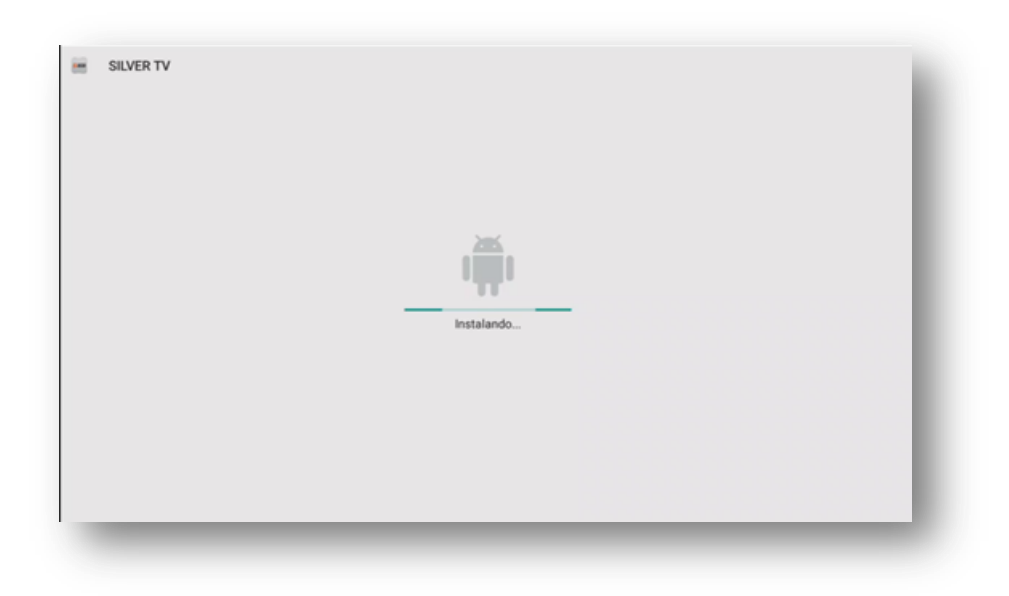

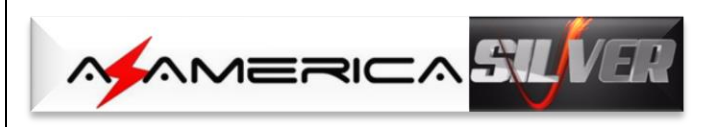

j) Aguarde alguns segundos e será exibida na tela a mensagem abaixo: *selecione OBRIGATORIAMENTE = ACEITAR>>OK no controle remoto*:

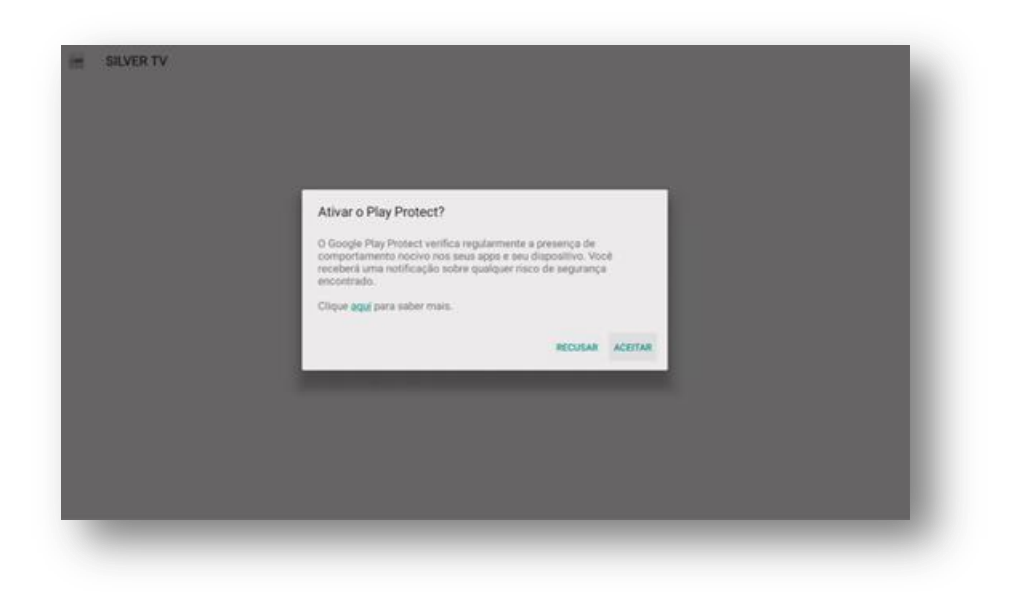

k) Processo seguirá e ao término da primeira etapa *selecione "concluído"* para retornar a tela de instalação de apk e prosseguir com a atualização.

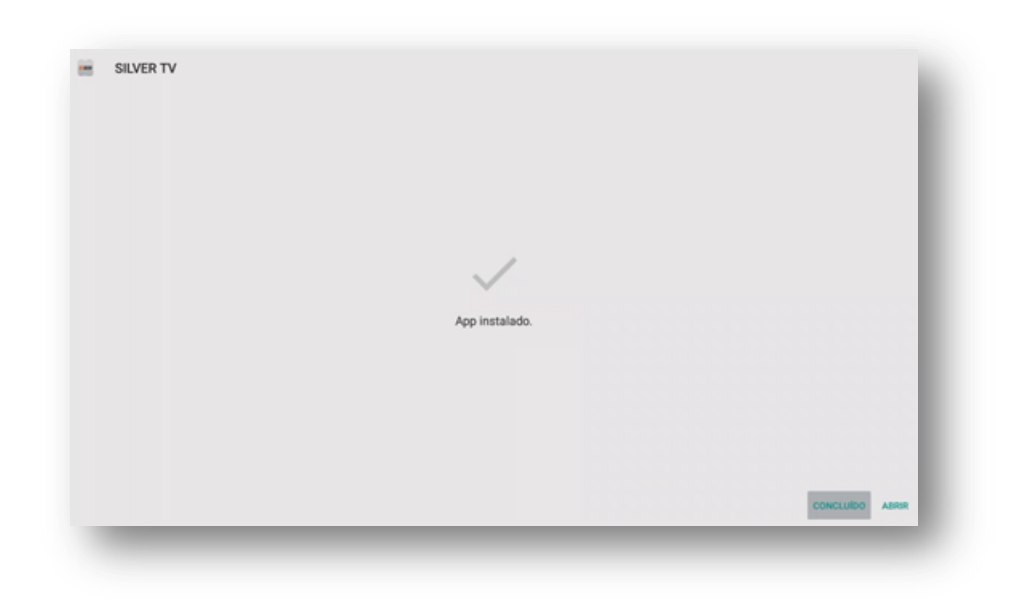

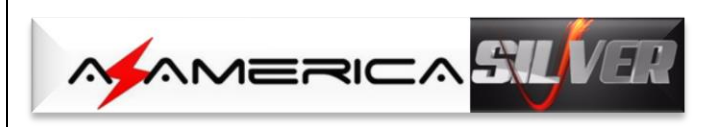

l) Selecione o próximo apk a ser incluído em seu Az-America IPTV SILVER.

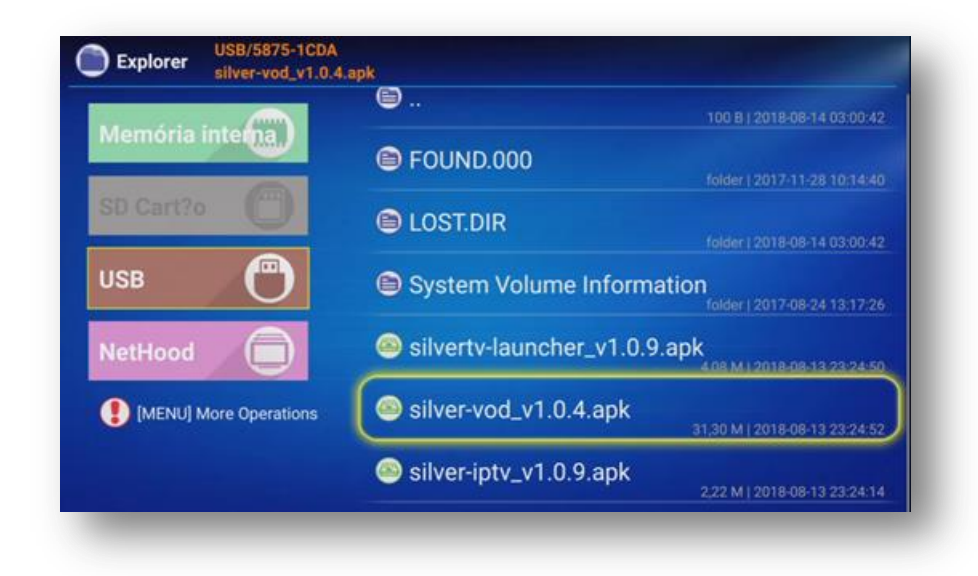

m) *Pressione OK>>Instalar>>OK* novamente no controle remoto.

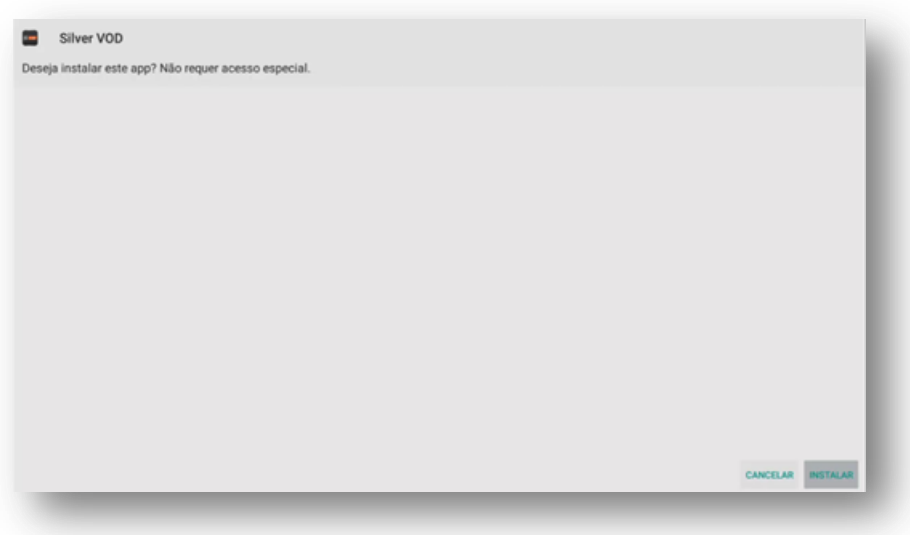

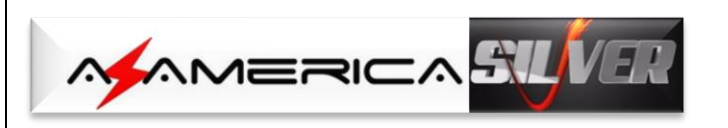

n) Aguarde alguns segundos para que o segundo apk possa ser instalado em seu equipamento. Não interrompa.

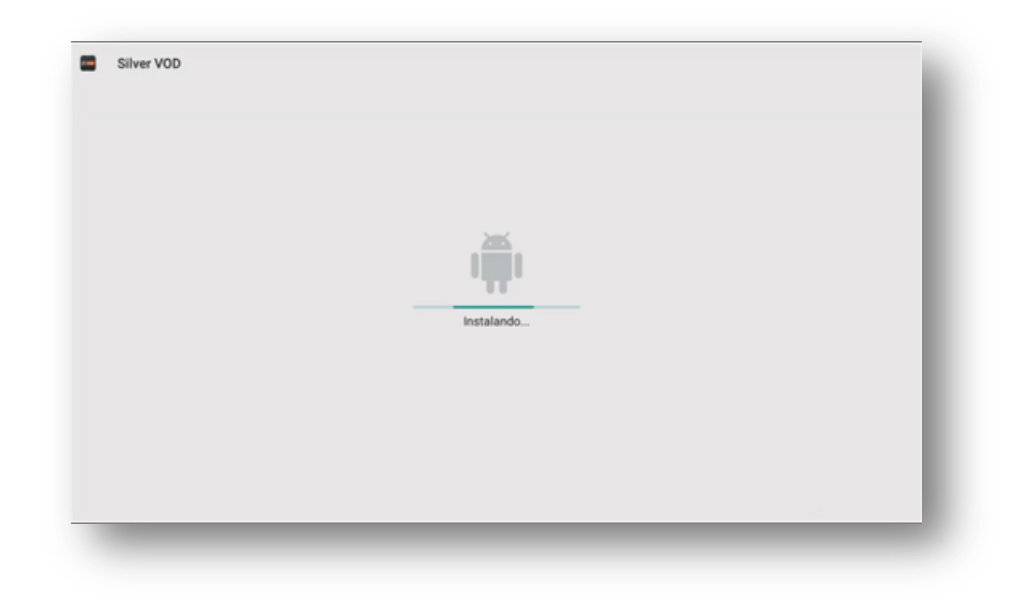

o) Processo será finalizado e a caixa de diálogo indicando o término será apresentada. *Selecione a opção "concluído"*. A terceira e última etapa atualização de apk será iniciada.

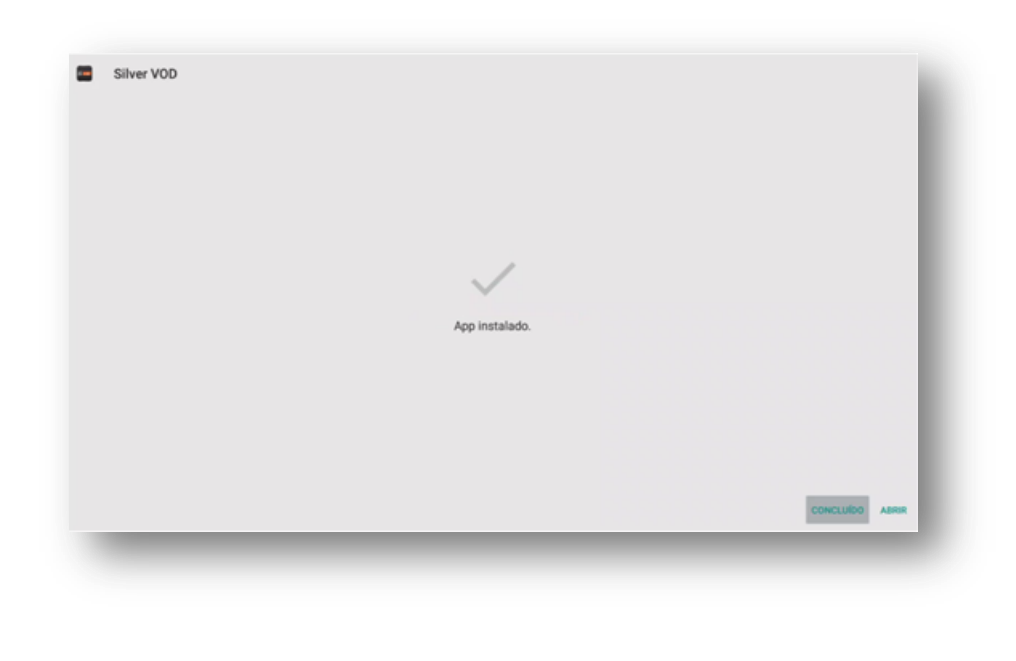

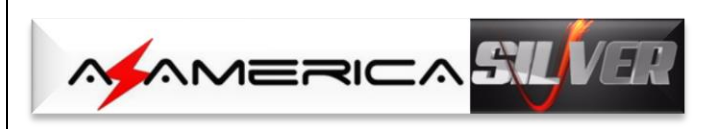

p) *Execute o terceiro apk* necessário para que o processo finalize.

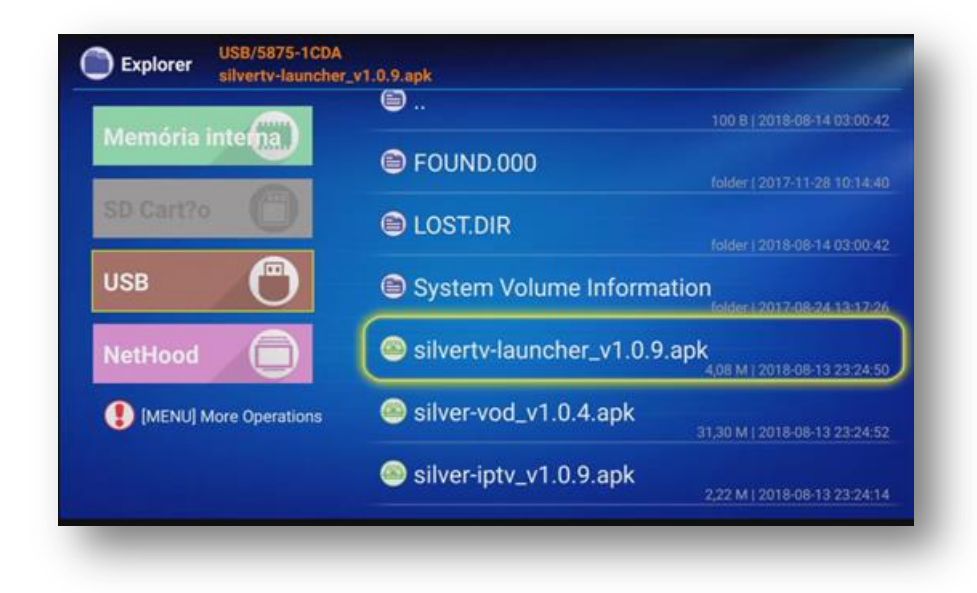

q) *Pressione OK>>Instalar>>OK* novamente no controle remoto.

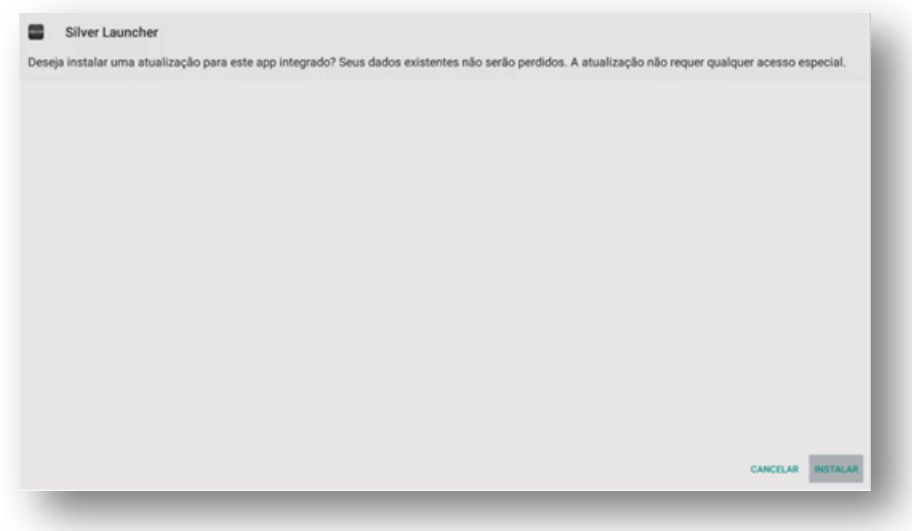

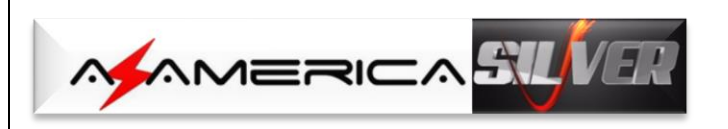

r) O processo de atualização iniciará:

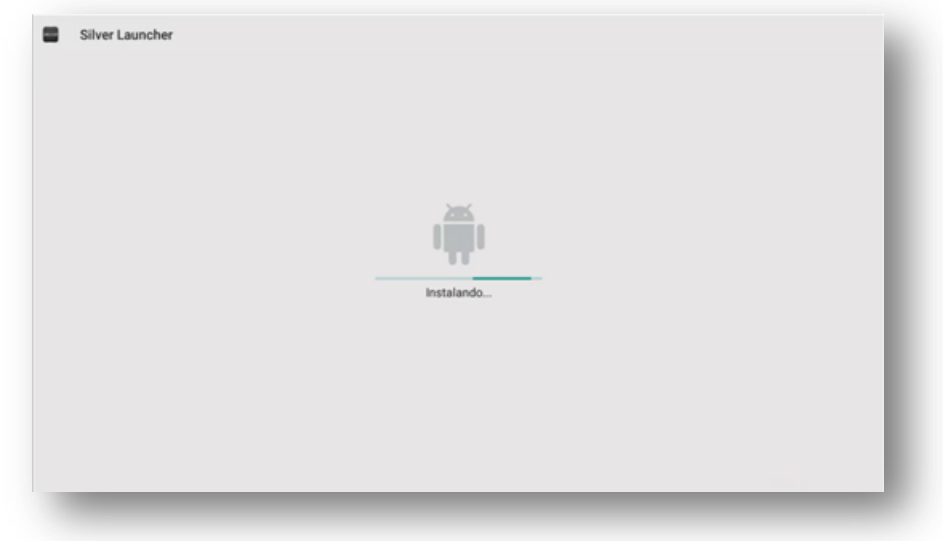

s) A terceira e última etapa de atualização estará completa e a partir desse momento seu equipamento estará ponto para uso em sua plenitude. *Pressione Concluir*

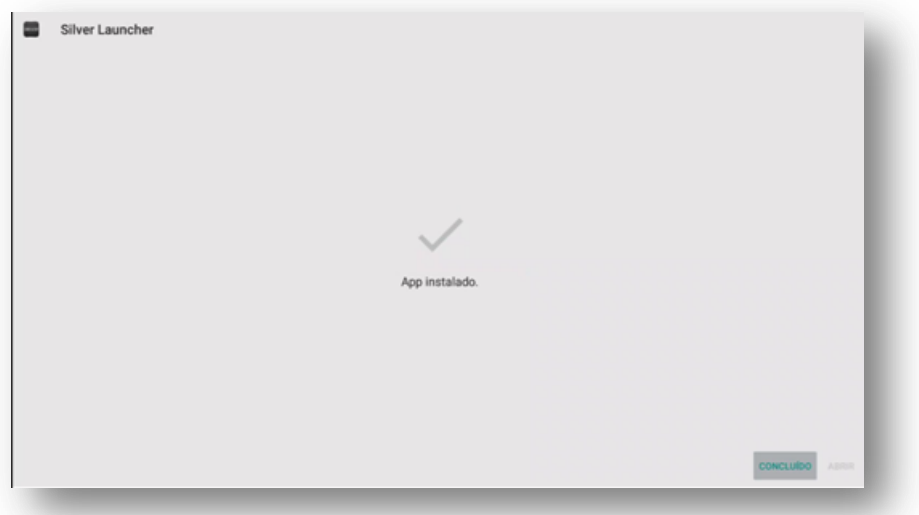

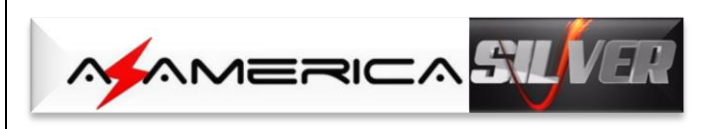

t) *Pressione tecla Return* no controle remoto até ser exibida a página principal e siga para o Capítulo 2 desse Guia.

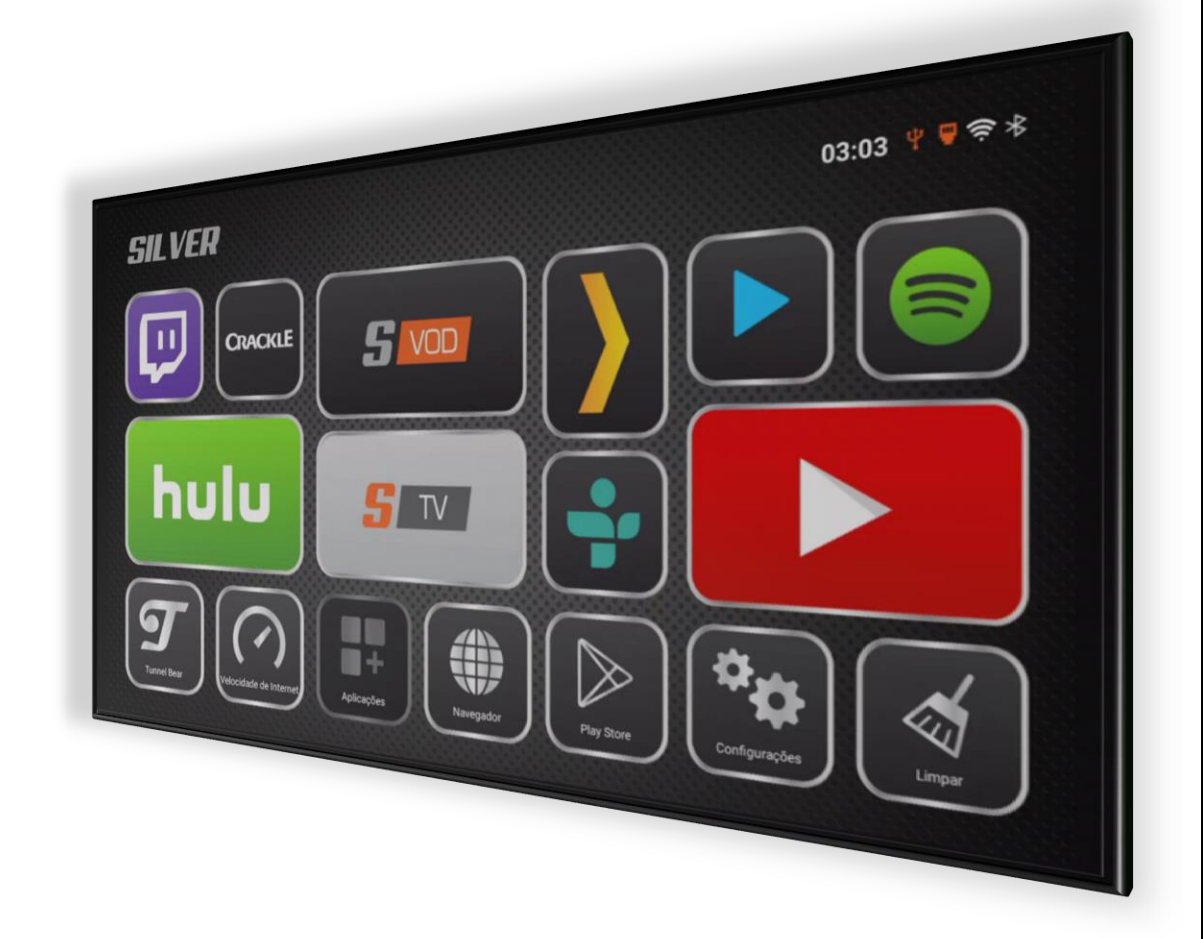

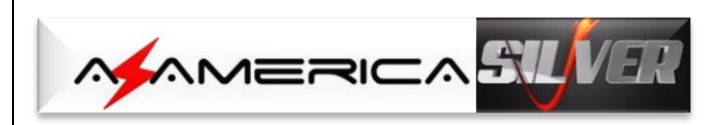

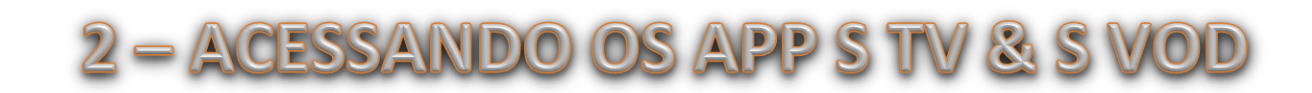

São *dois modos* de entrar nos aplicativos S TV (IPTV) e S VOD (Vídeos On Demand).

a) Faça-o pela *página principal* utilizando os dois ícones de atalho existentes; ou

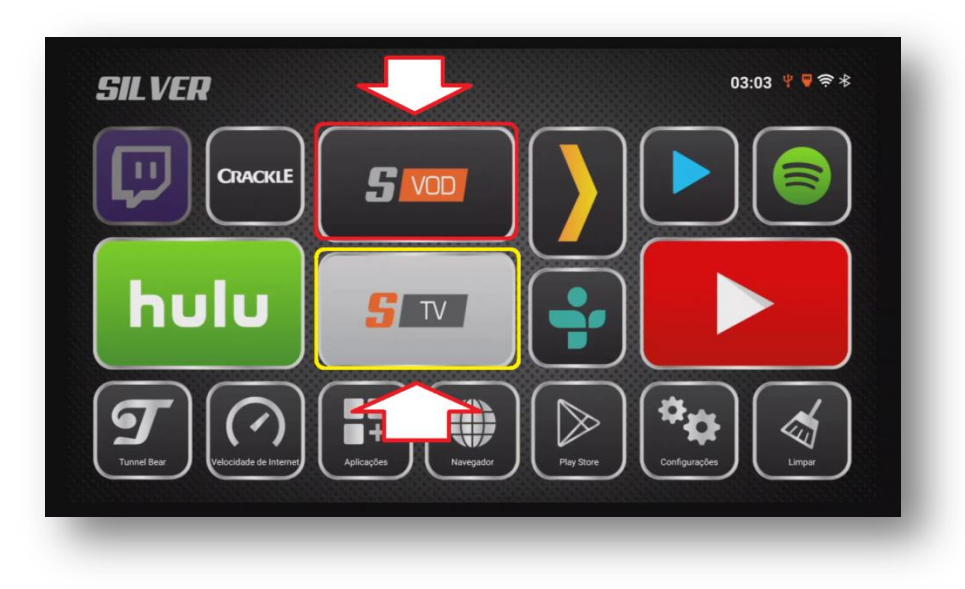

b) Através dos ícones da página de *Aplicações*

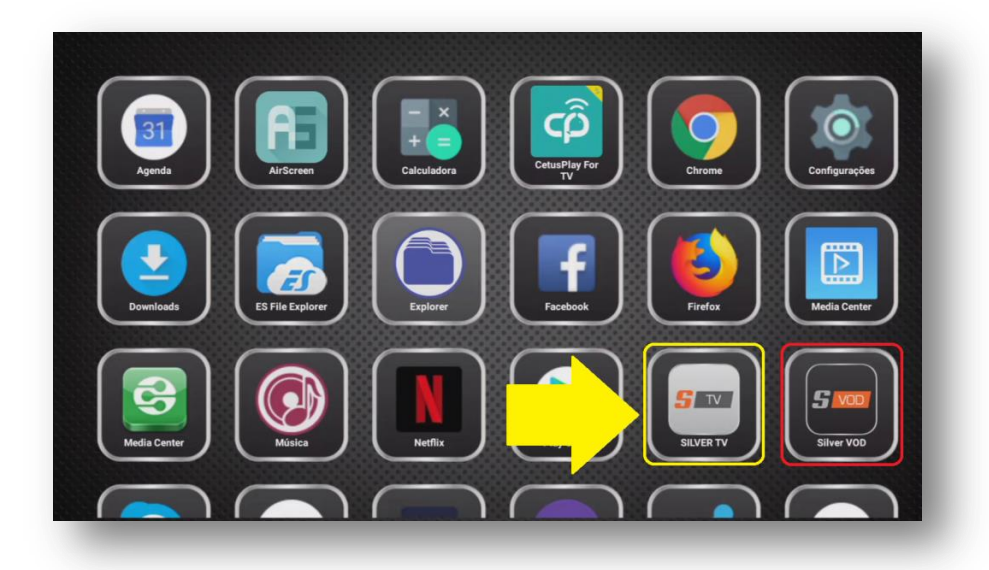

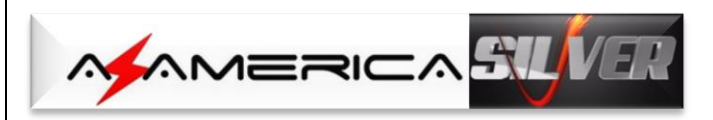

## 2.1 - ATIVANDO O CONTEÚDO DO APP

#### **SILVER TV**

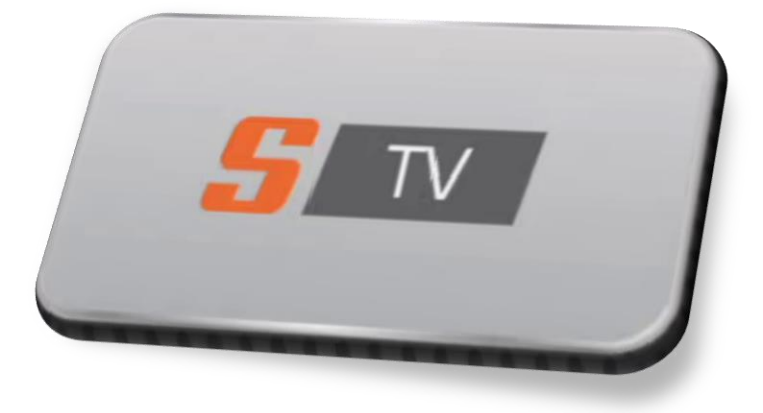

- a) Selecione e pressione OK no ícone S TV da página inicial e ative o S TV.
- b) Ao executar pela primeira vez o ícone do *aplicativo S TV*, aparecerá mensagem solicitando sua permissão para acessar fotos, mídias e arquivos: *Assinale Permitir e pressione OK no controle remoto*.

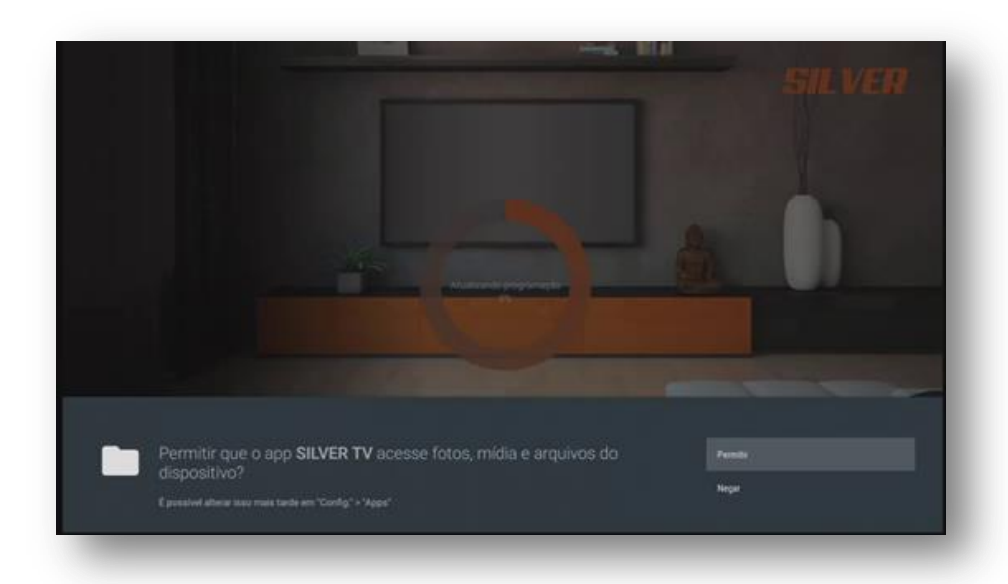

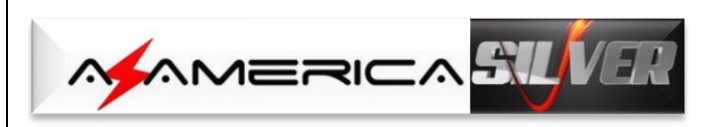

c) Será aberta a listagem contendo os Canais IPTV. Use as setas de navegação para seleção do canal desejado.

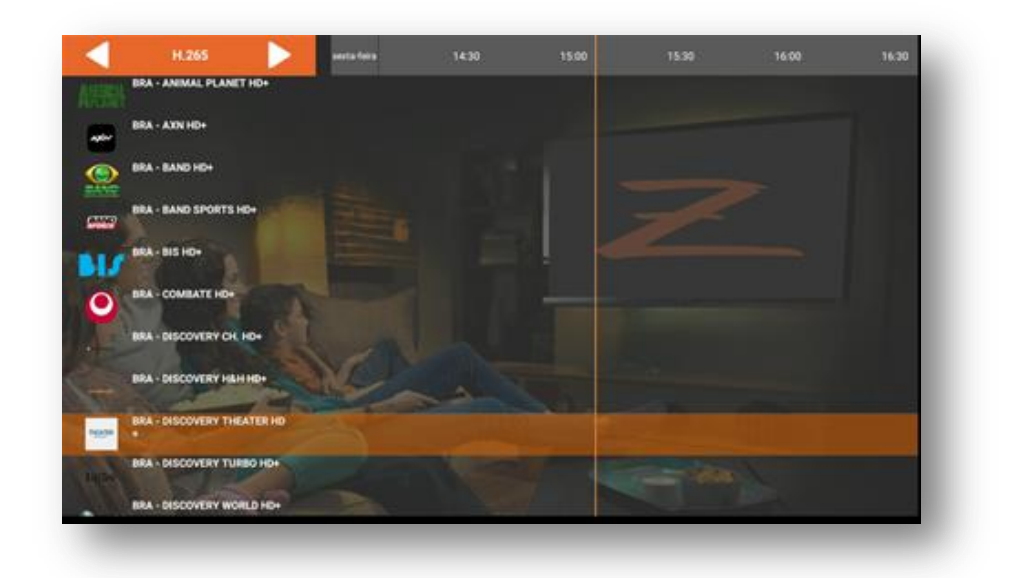

d) Caixa de diálogo solicitando a atribuição de senha para o controle dos pais na programação de canais adultos ficará aparente no primeiro acesso. Preencha com a senha desejada e anote a senha em lugar seguro para uso futuro.

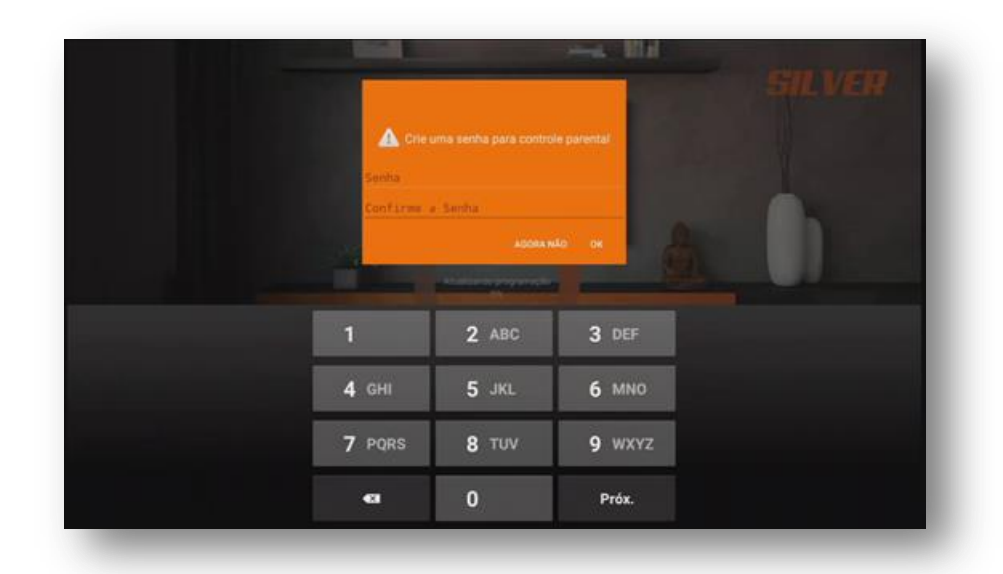

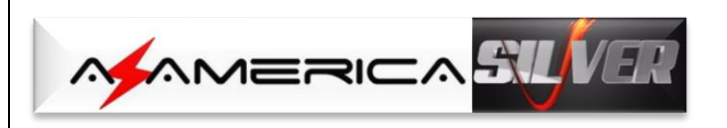

e) Finalizada a inclusão da senha, dar-se-á início à programação.

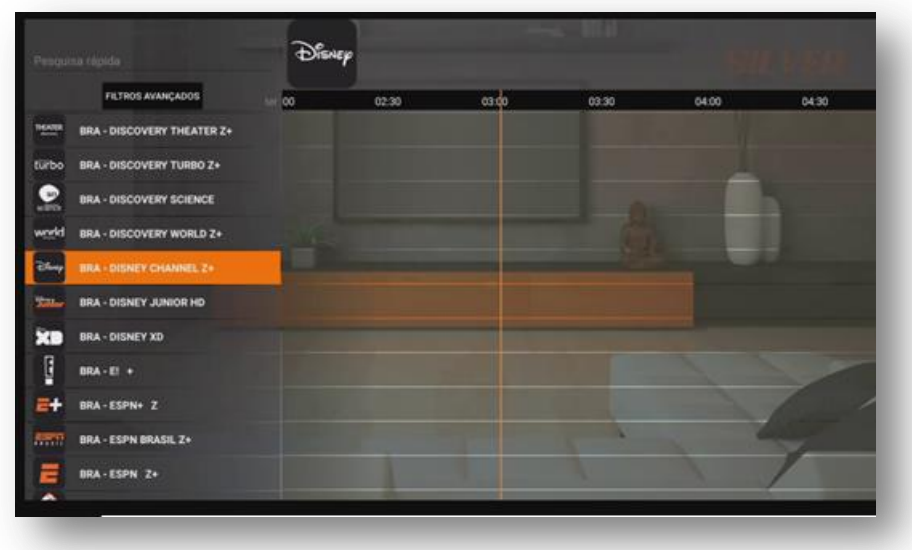

Selecione e assista ao canal de sua preferência.

**OBS:** Em meio à exibição do canal desejado, esse a tecla Return do controle remoto para a mudança para os demais canais.

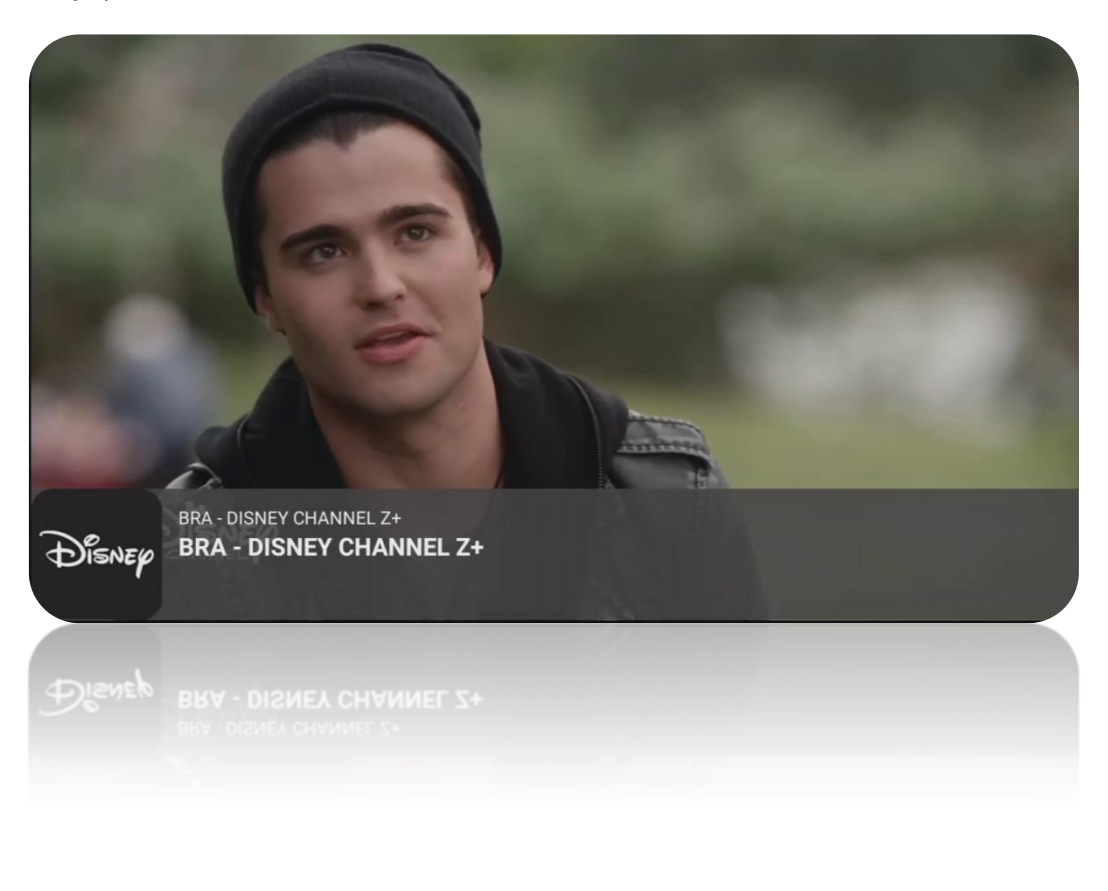

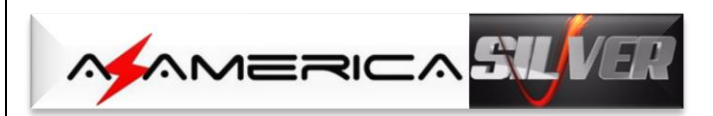

### 2.2 - ATIVANDO O CONTEÚDO DO APP

#### **SILVER VOD**

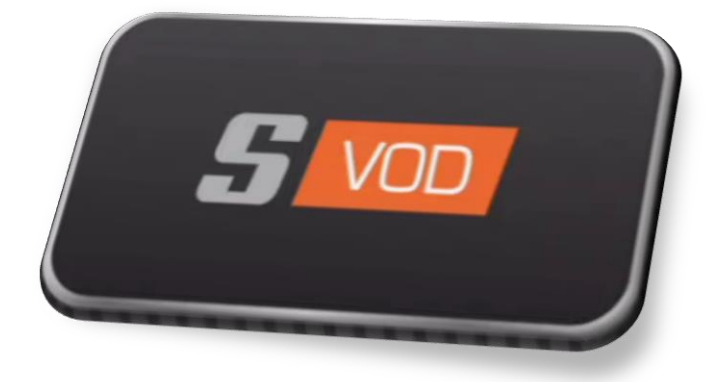

- a) Selecione e pressione Ok no ícone S VOD na tela inicial para ativar.
- b) De forma análoga, para o *aplicativo S VOD* no primeiro acesso será exibida mensagem solicitando sua permissão para acessar fotos, mídias e arquivos. *Assinale "Permitir" e pressione OK no controle remoto*.

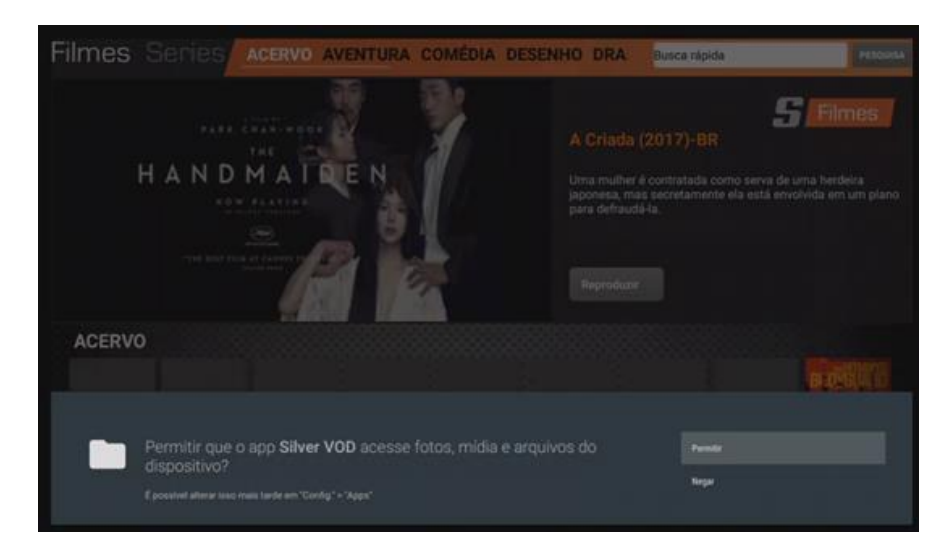

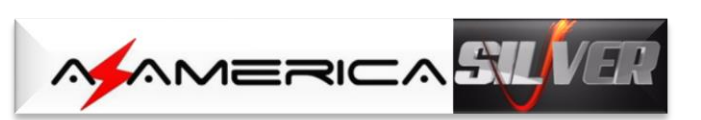

c) Acesse o SILVER VOD e selecione qual a fonte do programa a ser exibido: Filmes & Séries estarão a sua disposição. Reproduza um verdadeiro cinema em sua casa ao simples toque no seu controle remoto.

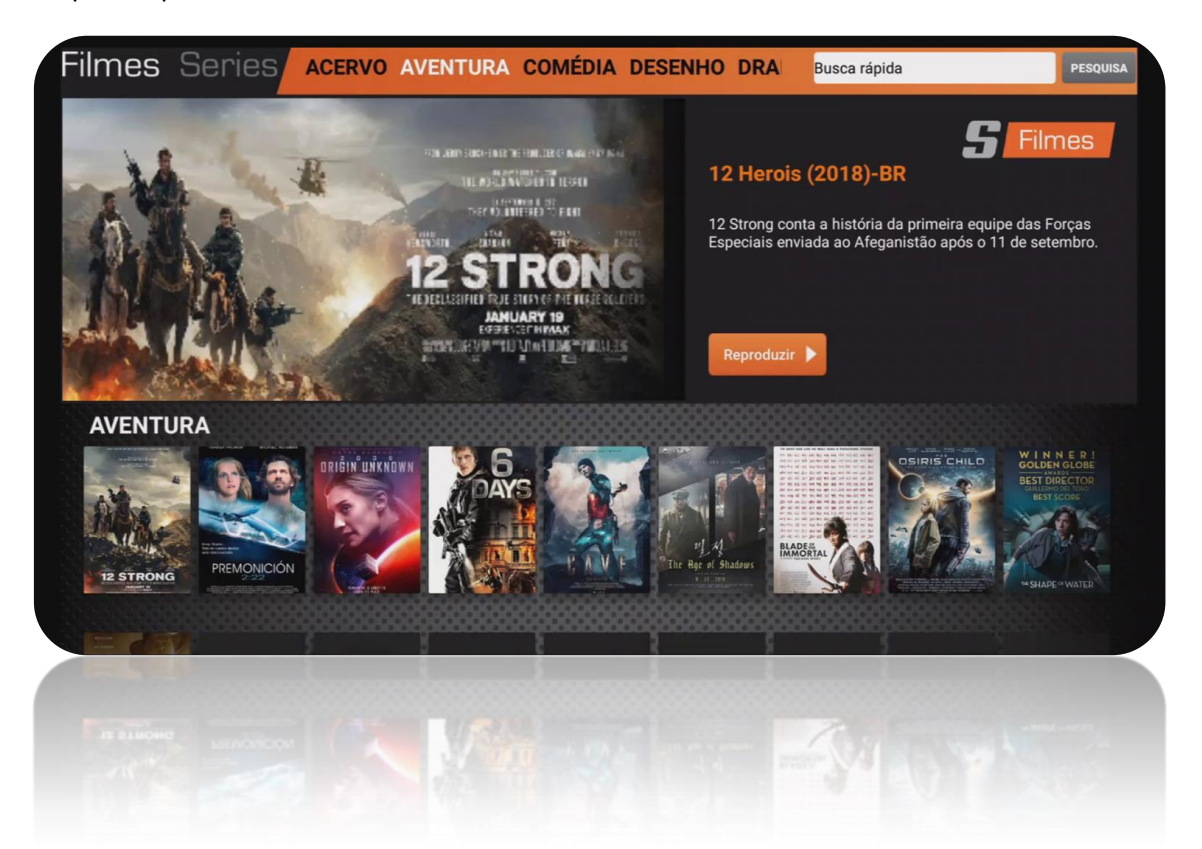

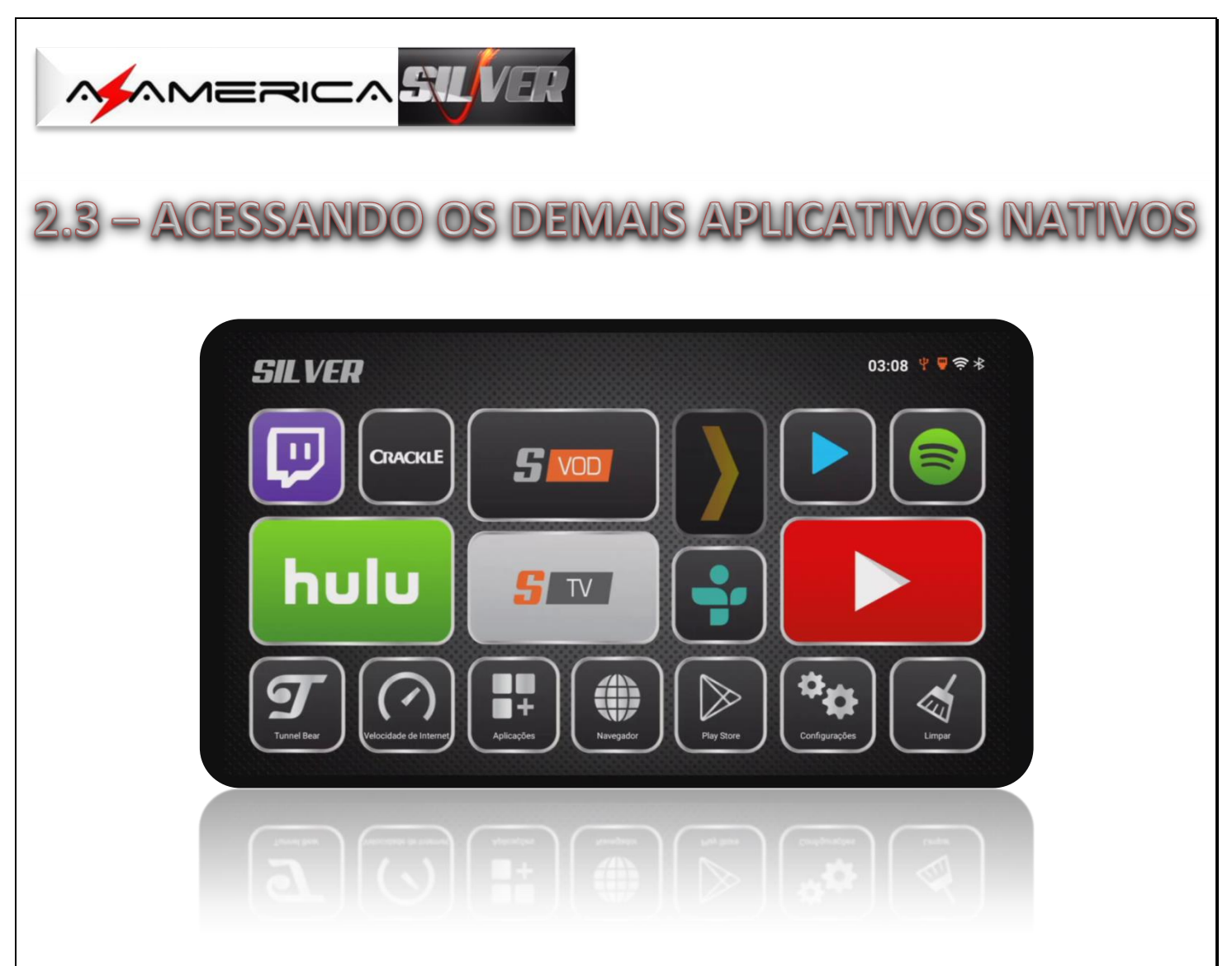

- a) Os APP SILVER TV e SILVER VOD, que são de responsabilidades da Az-America, estarão à sua disposição nos aplicativos pré-instalados, além de outros, tais como:
	- $\frac{1}{\sqrt{2}}$  Netflix
	- $\bigstar$  Youtube
	- $\ddot{\bullet}$  Tune IN
	- $\triangleq$  Spotfy
	- $\leftarrow$  Crackle
- b) Some-se aos acima citados uma enorme variedade de outros app que estarão disponíveis na página inicial do AZ-AMERICA SILVER e também acessando o ícone Aplicações:

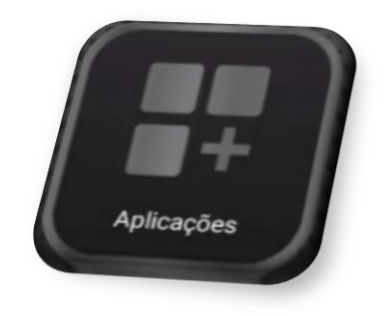

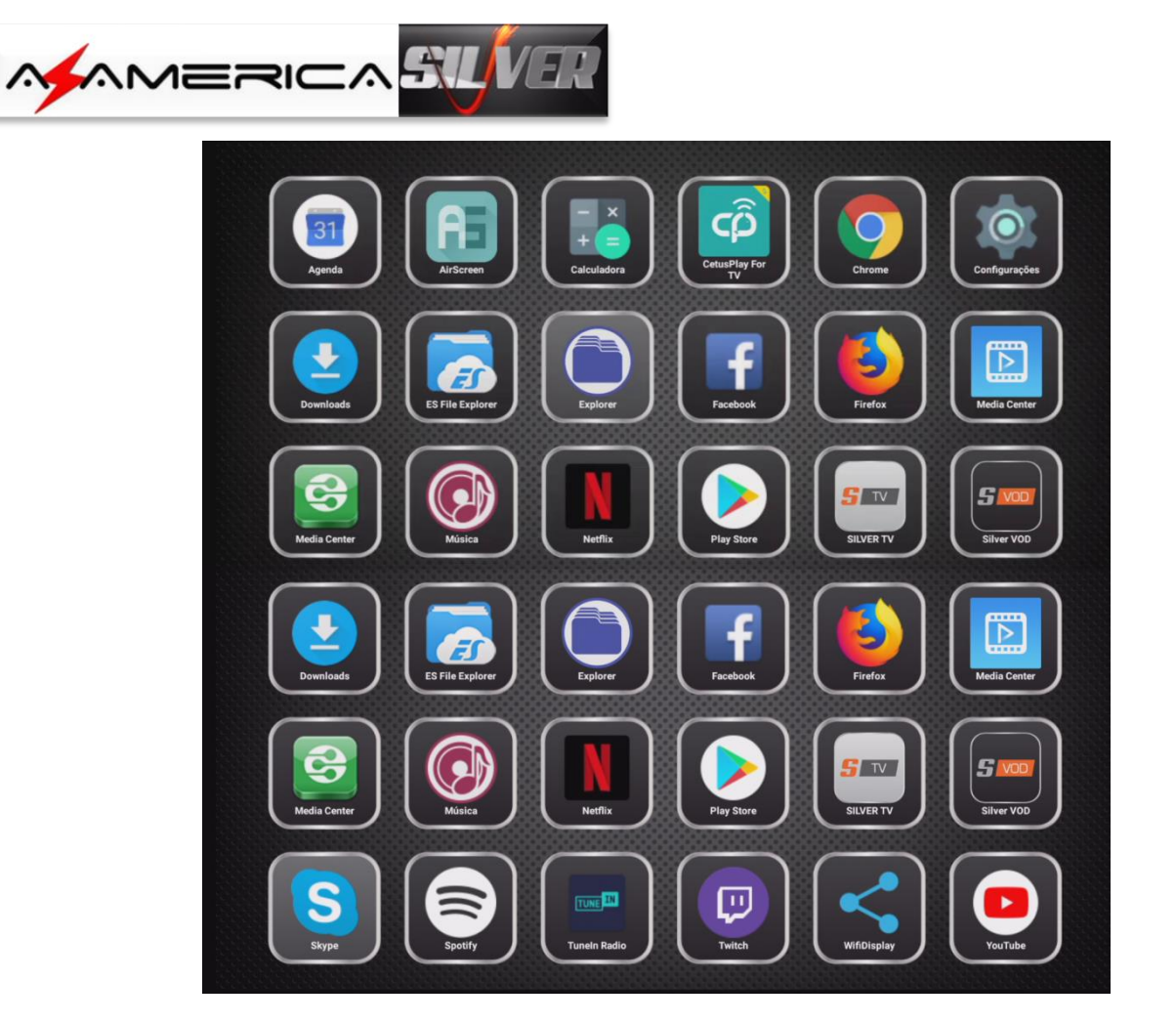

c) Caso não encontre previamente instalado o app desejado, baixe-o pelo Play Sore e desfrute do que há de melhor para o seu entretenimento e o de sua família.

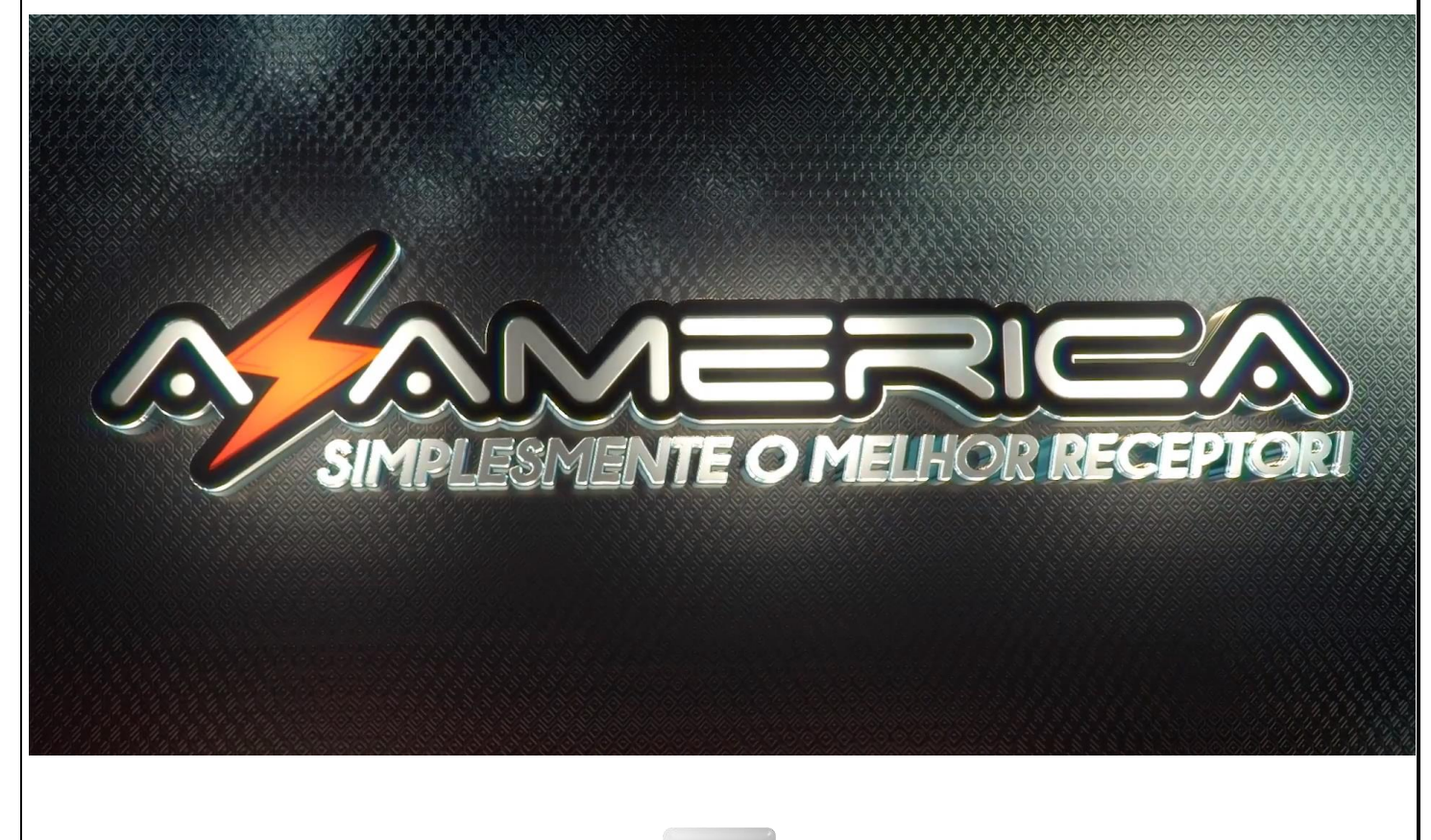

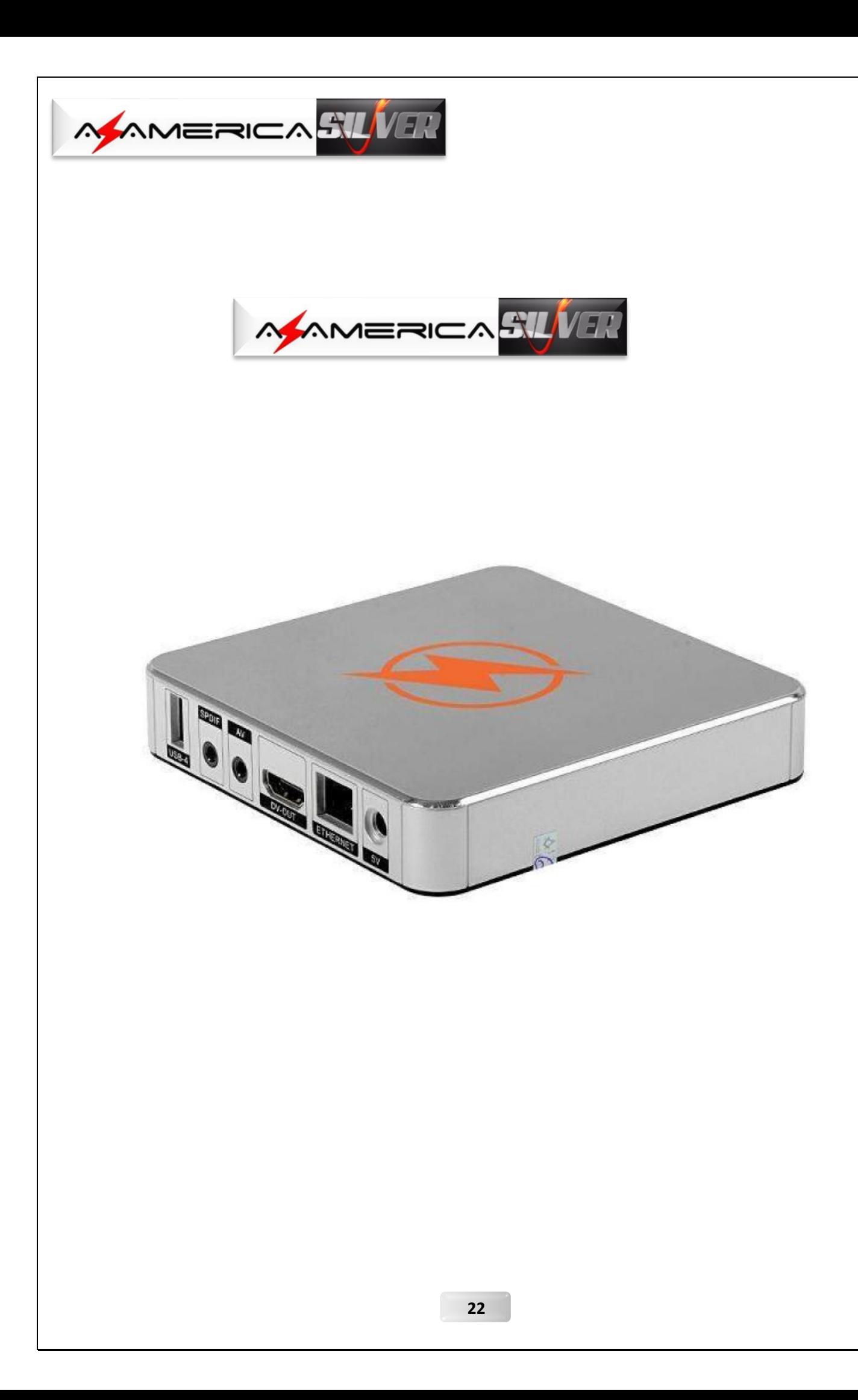